$\blacksquare$   $\blacksquare$   $\blacksquare$ 

 $\star \ldots$  B,  $-4\frac{1}{2}$ 

 $9,10k$ 

 $0,00$ <br>0,00

 $\frac{0,00}{0,00}$  kg

44,20 kg

 $0,22$ <br>2,21<br>11,05 t

2,21 tim<br>8840,00 kg

# **Fältkort kopiera behandlingar**

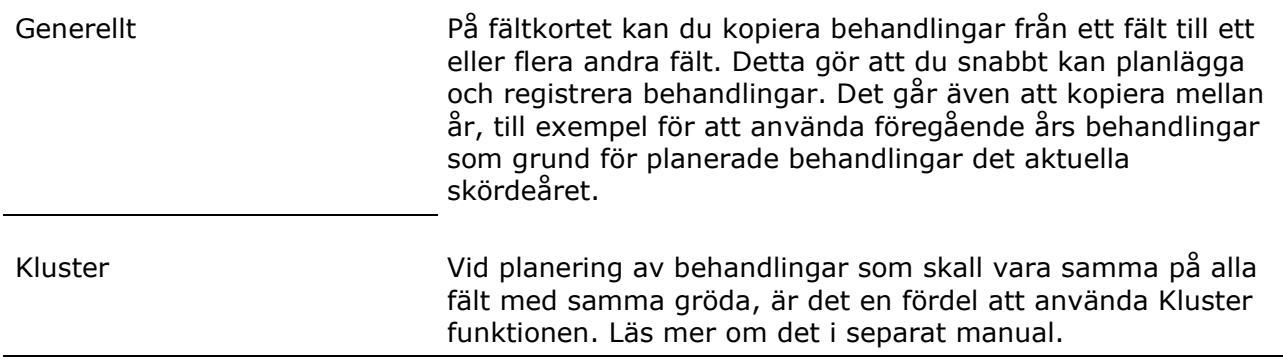

 $\star$   $\star$   $\star$   $\cdots$   $\overline{H0}$  Status (alla)

2,21 Vårkorn, malt m insådd, Laureate

Status Person

Datum

2024-08-15

2024-10-16

Behanding

Fältkort (Aktuell)

-<br>Skapa beha

**Exportera** Behandlingar Kluster Gö

Est

### *Kopiera inom samma år*

Vad kopieras **Det är alla uppgifter i behandlingen som kopieras till andra** fält, status, insatsvaror, mängder, personer, noter osv.

· Kopiera behandlinga

 $\leftarrow$  +  $\cdots$  - Medel (alla)

P Mgd/ha Totalt

.<br>Irfrukt Höstråg, kvam orfrukt Höstråg<br>
1,45<br>
180,00<br>
1,00<br>
20,00 Optival Trygg 20,00

 $0,10$ <br>1,00<br>5,00

Medel

Evure Neo<br>Mangan 235

Skördetrösknin 1,00<br>Nordkalk Bas 4000,00

. Ta hort medel

Period (obegränsat)

Beh. areal B Typ

 $\frac{1}{2.2}$ 

 $2,21$  Ha

För att kunna kopiera behandlingar, skall dessa först väljas.

För att välja en behandling, klickar du på raden med behandling, texten blir då blå. För att välja flera behandlingar samtidigt, håller du ned Ctrl knappen samtidigt som du klickar på de önskade behandlingarna, linjerna färgas då bruna.

Allt i behandlingen kopieras Det räcker att du markerar en rad i den behandling du vill kopiera. Det har ingen betydelse vilken rad i behandlingen som du klickar på eller om du klickar på flera rader i behandlingen. Programmet kommer alltid att kopiera hela behandlingen inklusive noter. Detta gäller också om du har avgränsat och inte visar alla medel i behandlingen.

Välj därefter Kopiera behandlingar

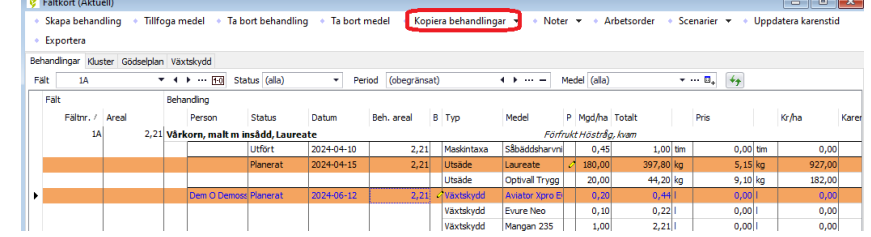

 $3 \times 1 \times 1$  Angra

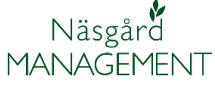

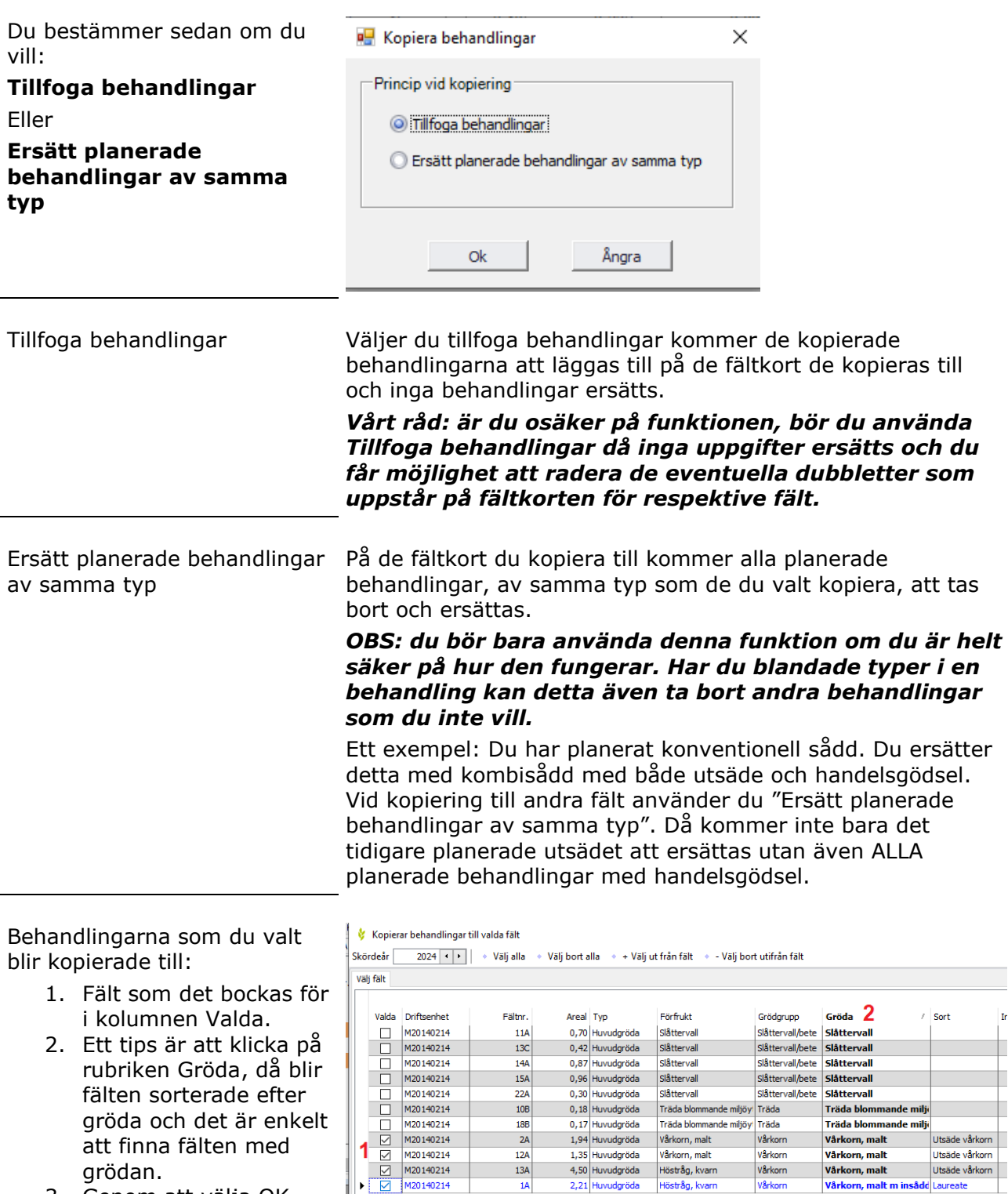

3. Genom att välja OK utförs kopieringen

Obs, det gör inget att du markerar även fältet som du kopierar ifrån, det kopieras aldrig igen till det fältet, så det blir kopior på fältet.

### **Fältkort kopiera behandlingar**

Manual senast ändrad 2024-02-14

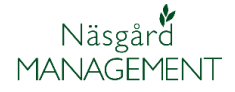

Det går också att låta programmet leta upp och markera vilka fält som det skall kopieras till.

- 1. Klicka i den kolumn rutan som har den förutsättning som du vill programmet skall leta upp och markera fält att kopiera till. I detta exemplet har jag klickat på sorten Laureate.
- 2. Klicka därefter på + Välj ut från fält
- 3. Nu blir alla fält med vald förutsättning markerade i detta fall alla fält med Laureate
- 4. Godkänn kopieringen med OK

## *Kopiera till annat skördeår*

#### Öppna ett fält

- 1. På det skördeår som du vill kopiera ifrån
- 2. Markera de behandlingar du vill
- 3. Välj Kopiera behandlingar

Förutsättningar Fälten skall finnas på det skördeår som behandlingarna skall kopieras till och där skall vara inlagt grödor på fälten

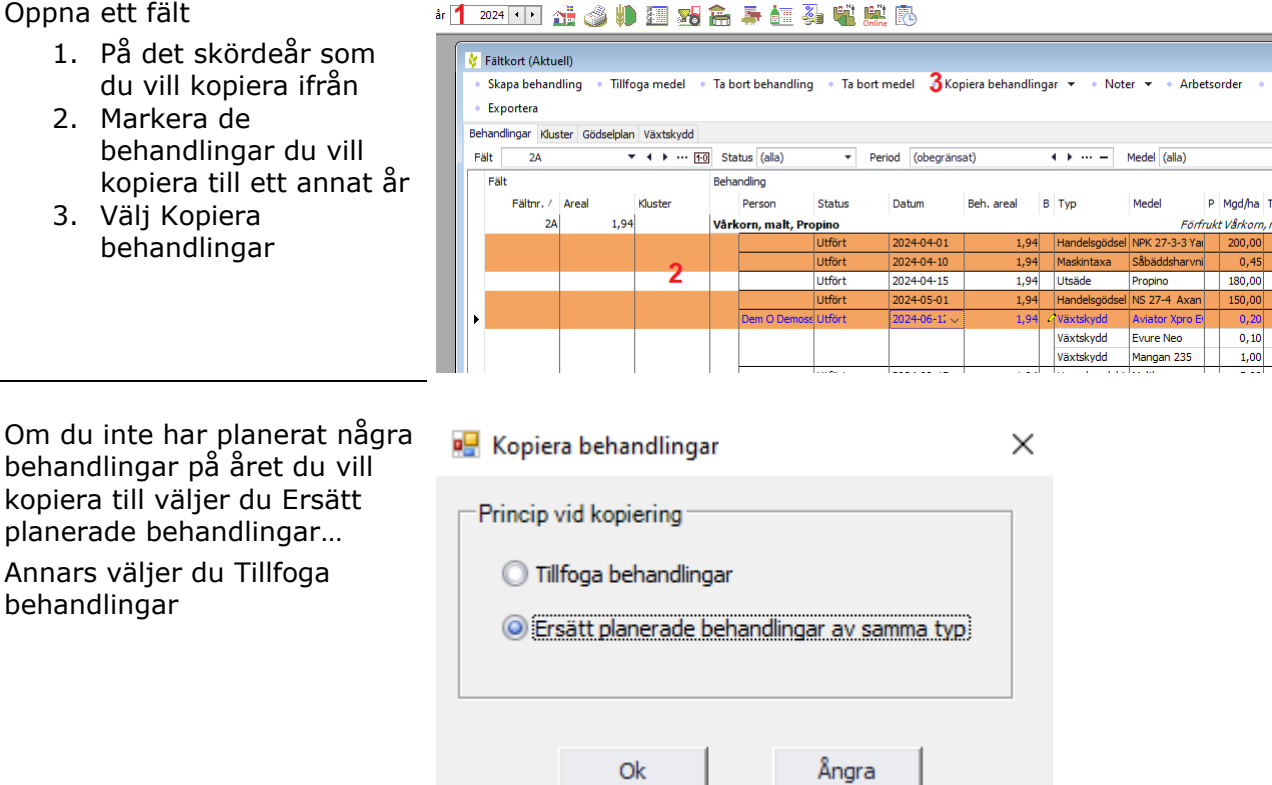

Kopierar behandlingar till valda fält Skördeår 2024 1 | 1 Välj alla 1 Välj bort alla 2 Välj ut från fält 1 Välj bort utifrån fält .<br>Välj fält Driftsenhet Areal Typ Valda Fältnr. Förfrukt Grödgrupp Gröda Sort vårkorn M20140214 Vårkorn, malt m insådd Laureate  $\overline{\leq}$  $\overline{10}$ 2.21 Huvudoröda Höstrån, kva M20140214 1.94 Huvudaröda Vårkorn, malt Vårkorn  $\Box$  $2A$ Vårkorn, malt Propino M20140214 Betesmark ej åker Slåttervall/bete **Betesmark ej åker** 1,65 Huvudgröda  $\begin{array}{c} \square \\ \square \end{array}$ M20140214  $9A$ 1,35 Huvudgröda Höstvete, bröd Höstråg Höstråg, kvarn Utsäde höstråg E1, Eftergröda t Fånggröda, Oljerättika Fånggrödor Höstvete, bröd  $\overline{\vee}$ 4,51 Huvudgröda<br>E1, Eftergröda t Vårkorn M20140214 104 Vårkorn, malt Fånggrödor Fånggröda, Oljerättika  $M20140214$ 0,18 Huvudgröda Träda blomm  $10R$ Träda Träda blommande milj M20140214 11A 0,70 Huvudgröda Slåttervall Slåttervall/bete Slåttervall  $3 \n\overline{\triangleright}$ Vårkorn M20140214 1,35 Huvudgröda Vårkorn, malt Vårkorn, malt  $12A$  $\begin{array}{c} \square \\ \square \end{array}$ M20140214  $13A$ 4,50 Huvudgröda Höstråg, kvarn Vårkorn Vårkorn, malt Propino r M20140214 7,14 Huvudgröda Vårkorn, malt Utsäde höstve 138 Höstvete Höstvete, bröd M20140214  $\overline{130}$ 0.42 Huvudgröda Slåttervall Slåttervall/bete Slåttervall 0,87 Huvudgröda Slåttervall 一百 M20140214  $14A$ Slåttervall/bete Slåttervall M20140214 15A 0.96 Huvudaröda Slåttervall Slåttervall/hete Slåttervall  $\frac{\square}{\square}$ M20140214 0,58 Huvudgröda Höstråg Höstråg, kvarn Utsäde höstr<mark>å</mark>g  $16A$ Höstvete, bröd Mellangröda E1, Eftergröda t Mellangröda  $\overline{\square}$ M20140214  $17A$ Höstråg, kvarn 1,57 Huvudgröda Höstvete, bröd Höstråg Utsäde höstråg E1, Eftergröda t Mellangröda Mellangröda 0,95 Huvudgröda Höstvete, bröd<br>E1, Eftergröda t M20140214 **18A**  $\nabla$ Vårkorn Vårkorn, malt Laureate untum<br>Mellangr Mellangröda  $\Box$  M20140214 **18B** 0.17 Huvudaröda Träda blommande miliövi Träda Träda blommande mili  $\overline{4}$  ok | Ångra |

#### **Fältkort kopiera behandlingar**

Manual senast ändrad 2024-02-14

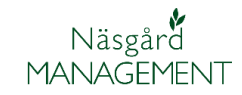

- 1. Välj det år du vill kopiera till.
- 2. Bocka för ETT fält att kopiera till
- 3. Godkänn med OK

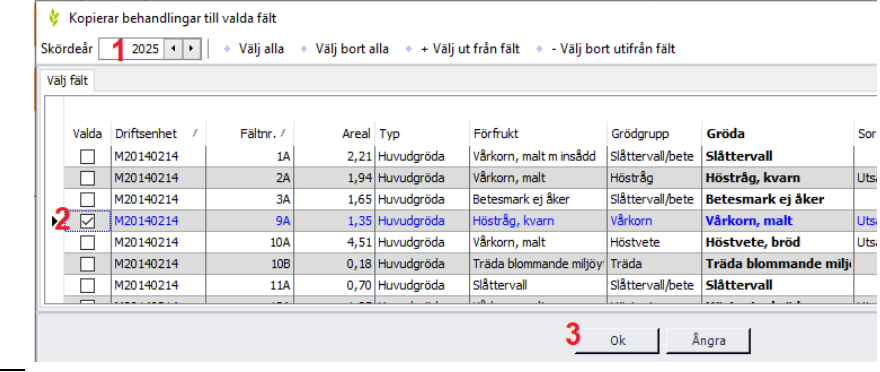

Varför bara kopiera till ett fält Vi rekommenderar att bara kopiera till ett fält, för att sedan öppna detta fält och redigera/kontrollera uppgifterna innan det kopieras till de andra fälten. Till exempel att köra Kemikoll för att se att växtskyddsmedlen är godkända detta år. Det kan också vara att ta bort uppgifterna i noterna som är knutna till ett specifikt fält och tid, som till exempel anpassade skyddsavstånd.

Oavsett om behandlingarna var planerade eller utförda på fältet du kopierade ifrån, så får dom alltid statusen planerat på fältet de kopieras till. Årtalet i datumen ändras till det aktuella året, däremot ändras inte månad och dag.

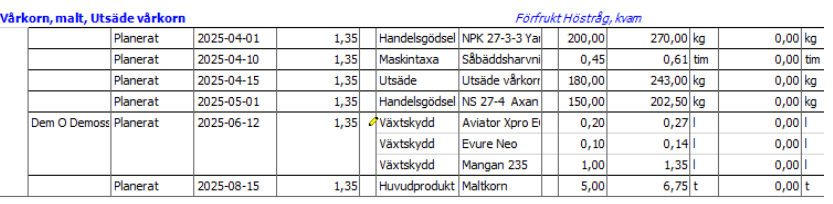